## <span id="page-0-0"></span>Ćwiczenia z grafiki komputerowej 6 RYSUNEK WEKTOROWY W CORELu

Miłosz Michalski

Institute of Physics Nicolaus Copernicus University

Październik 2015

1 / 15

 $\Omega$ 

イロト 不優 トメ 差 トメ 差 トー 差

**Opis zadania [Obrazy do ćwiczeń](obrazyCw6/.)** 

2 / 15

Zadanie dotyczy najprostszych technik tworzenia obrazów wektorowych.

- a) Tworzenie wykresów i diagramów (zad. Wykr\_nn.jpg)
- b) Użycie narzędzia "kształt" (zad. Kszt\_nn.jpg)
- c) Wypełnienia gradientowe (zad. Grad\_nn.jpg)
- d) Efekty 3D (zad. 3Dimg\_nn.jpg)

W zadaniach należy utworzyć rysunki w oparciu o bitmapowe wzorce.

K ロ X x 何 X x モ X x モ X → 三 电 → の Q Q → 3 / 15

Umieszczamy bitmapę na dolnej warstwie i blokujemy jej edycję

- Umieszczamy bitmapę na dolnej warstwie i blokujemy jej edycję
- Wygodnie jest zamienić kolor bitmapy na jaśniejszy, dla odróżnienia od czerni, którą będziemy rysować

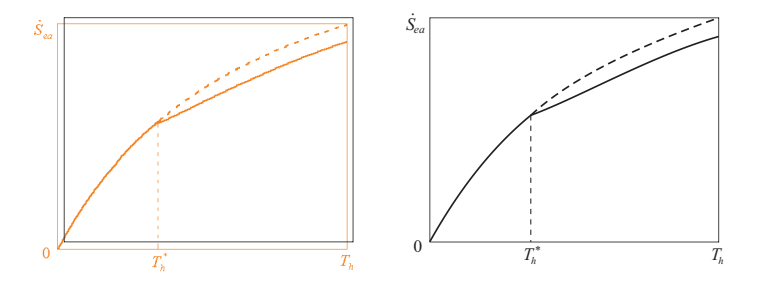

- Umieszczamy bitmapę na dolnej warstwie i blokujemy jej edycję
- Wygodnie jest zamienić kolor bitmapy na jaśniejszy, dla odróżnienia od czerni, którą będziemy rysować

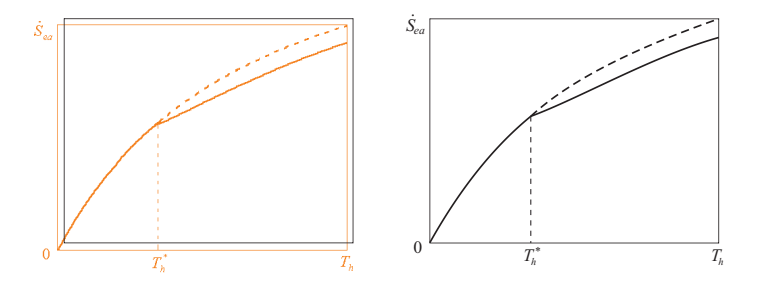

Rysujemy na drugiej warstwie, korzystając z narzędzi kreślarskich, różnicując grubości linii

- <span id="page-6-0"></span>Umieszczamy bitmapę na dolnej warstwie i blokujemy jej edycję
- Wygodnie jest zamienić kolor bitmapy na jaśniejszy, dla odróżnienia od czerni, którą będziemy rysować

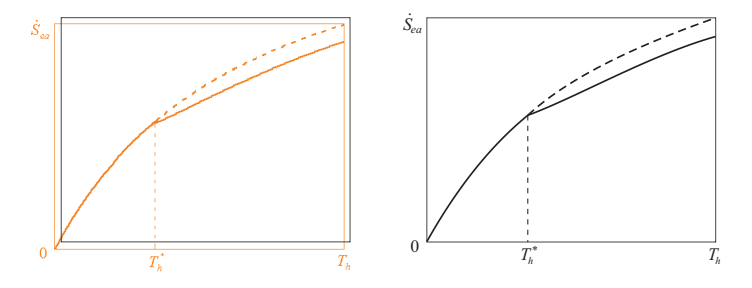

- Rysujemy na drugiej warstwie, korzystając z narzędzi kreślarskich, różnicując grubości linii
- Istotne jest ustawienie opcji **"Skaluj z obrazem"** w panelu z opcjami narzędzia "Kontur"

- <span id="page-7-0"></span>Umieszczamy bitmapę na dolnej warstwie i blokujemy jej edycję
- Wygodnie jest zamienić kolor bitmapy na jaśniejszy, dla odróżnienia od czerni, którą będziemy rysować

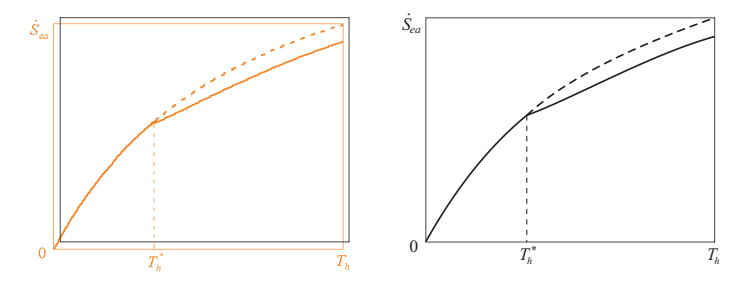

- Rysujemy na drugiej warstwie, korzystając z narzędzi kreślarskich, różnicując grubości linii
- **·** Istotne jest ustawienie opcji "Skaluj z obrazem" w panelu z opcjami narzędzia "Kontur"
- Po wykonaniu rysunku usuwamy warstwę z bit[map](#page-6-0)[ą](#page-8-0)

### <span id="page-8-0"></span>Tworzenie wykresów — zachowywanie w innych formatach

イロト 不優 トメ 差 トメ 差 トー 差  $\Omega$ 4 / 15

#### <span id="page-9-0"></span>Tworzenie wykresów — zachowywanie w innych formatach

Pliki w formacie CDR na ogół nie mogą być użyte bezpośrednio w edytorach tekstu lub html. Rysunek należy wyeksportować do uniwersalnego formatu wektorowego (PDF, EPS, SVG) lub bitmapowego (PNG, JPG *<sup>∗</sup>* ), ustawiając w polu dialogowym odpowiednią rozdzielczość rasteryzacji (do druku 300 lub 600 DPI)

<sup>&</sup>lt;sup>\*</sup> JPG z reguły nie jest odpowiednim formatem dla r[ysu](#page-8-0)[nk](#page-10-0)[ów](#page-7-0) [k](#page-10-0)[r](#page-11-0)[esk](#page-0-0)[ow](#page-38-0)[ych](#page-0-0)

#### <span id="page-10-0"></span>Tworzenie wykresów — zachowywanie w innych formatach

- Pliki w formacie CDR na ogół nie mogą być użyte bezpośrednio w edytorach tekstu lub html. Rysunek należy wyeksportować do uniwersalnego formatu wektorowego (PDF, EPS, SVG) lub bitmapowego (PNG, JPG *<sup>∗</sup>* ), ustawiając w polu dialogowym odpowiednią rozdzielczość rasteryzacji (do druku 300 lub 600 DPI)
- Obraz eksportowany jest na ogół bez marginesów. By je wprowadzić, otaczamy rysunek nieco większym prostokątem o niewidocznej linii konturu

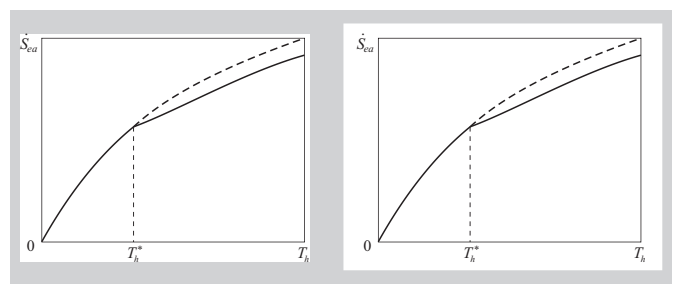

<sup>\*</sup> JPG z reguły nie jest odpowiednim formatem dla r[ysu](#page-9-0)[nk](#page-11-0)[ów](#page-7-0) [k](#page-10-0)[r](#page-11-0)[esk](#page-0-0)[ow](#page-38-0)[ych](#page-0-0)

<sup>4 / 15</sup>

<span id="page-11-0"></span>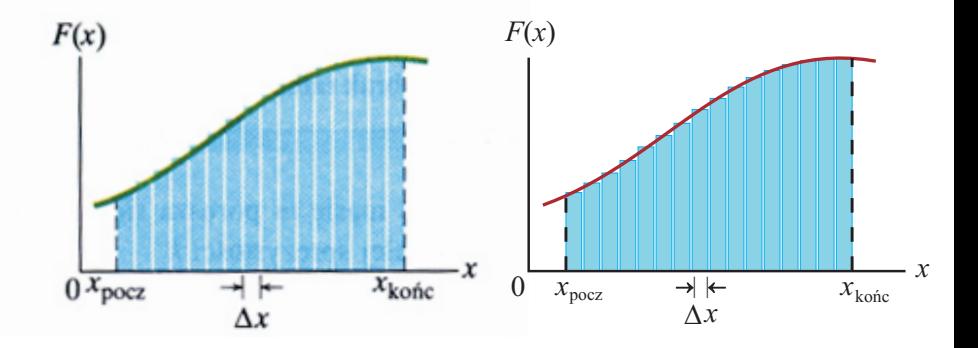

イロト イ団 トイミト イミト 重  $299$ 5 / 15

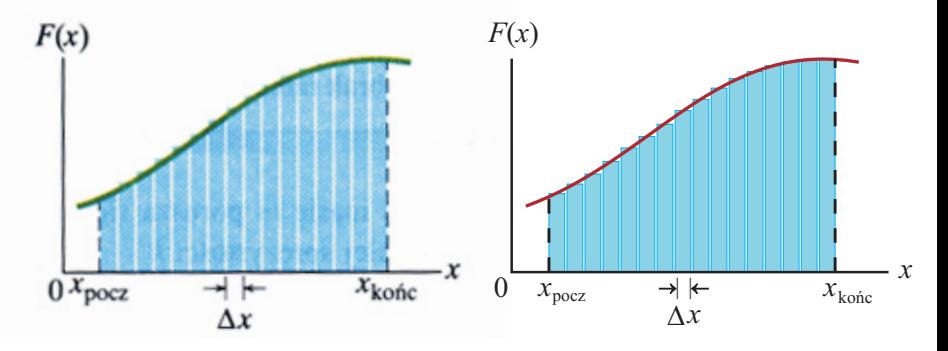

Pozycjonowanie obiektów względem siebie ("wyrównanie" i "rozkład")

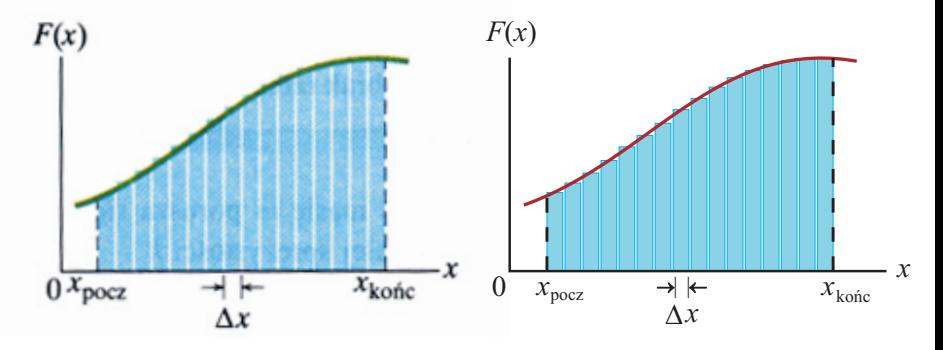

- Pozycjonowanie obiektów względem siebie ("wyrównanie" i "rozkład")
- Właściwa kolejność elementów na warstwie ("przesuń w górę", " $\ldots$  w dół")

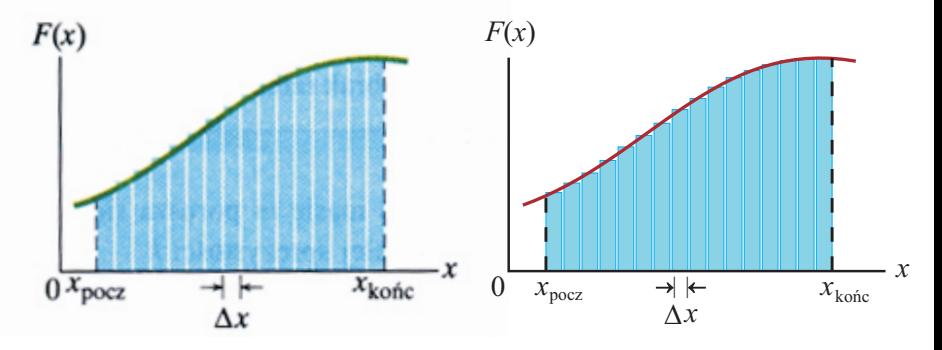

- Pozycjonowanie obiektów względem siebie ("wyrównanie" i "rozkład")
- Właściwa kolejność elementów na warstwie ("przesuń w górę", " $\dots w$  dół")
- Zróżnicowana grubość linii ("Skaluj z obrazkiem")

(ロトス部)→ (差)→ (差)→

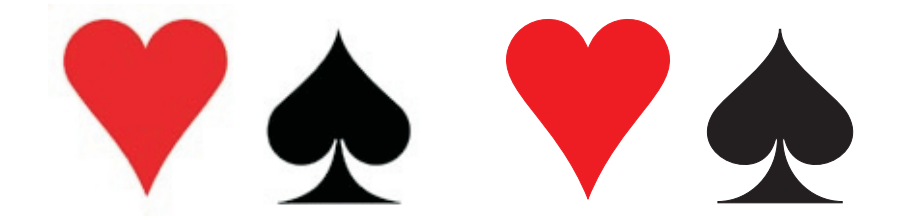

イロン イ団 メイミン イミン 一毛  $299$ 6 / 15

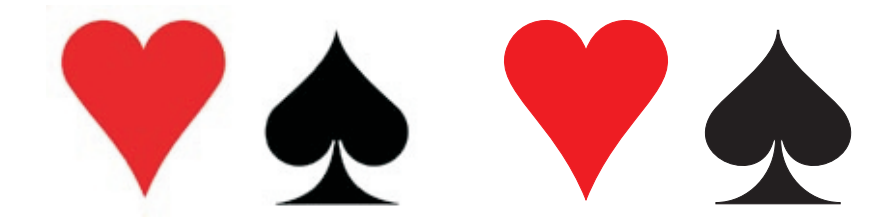

Rysunek odręczny jest mało skuteczny, bo wprowadza wiele niedokładności i zbędnych węzłów na krzywych. Ich późniejsza edycja staje się czasochłonna.

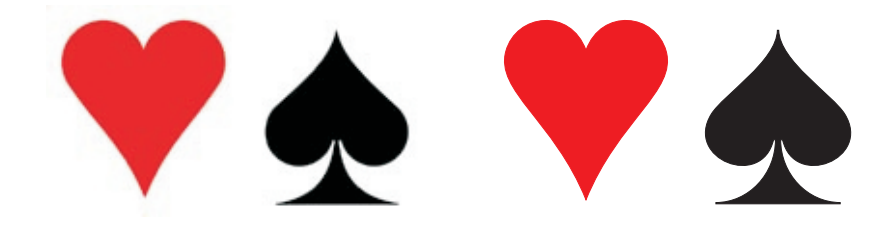

- Rysunek odręczny jest mało skuteczny, bo wprowadza wiele niedokładności i zbędnych węzłów na krzywych. Ich późniejsza edycja staje się czasochłonna.
- Lepsze, mniej pracochłonne rozwiązanie: rysujemy elipsę lub łamaną i deformujemy je odpowiednio narzędziem "kształt"

![](_page_18_Picture_1.jpeg)

- Rysunek odręczny jest mało skuteczny, bo wprowadza wiele niedokładności i zbędnych węzłów na krzywych. Ich późniejsza edycja staje się czasochłonna.
- Lepsze, mniej pracochłonne rozwiązanie: rysujemy elipsę lub łamaną i deformujemy je odpowiednio narzędziem "kształt"
- Wykorzystanie symetrii rysowanego obiektu: rysujemy połówkę konturu, powielamy ją symetrycznie i łączymy obydwa kawałki.

![](_page_19_Figure_1.jpeg)

Kolejność kroków przy odrysowywaniu prostych kształtów

## Wypełniena gradientowe

![](_page_20_Picture_1.jpeg)

Wypełnienia gradientowe pozwalają na tworzenie pseudo-fotograficznych efektów

![](_page_20_Picture_3.jpeg)

## Wypełniena gradientowe

![](_page_21_Picture_1.jpeg)

Wypełnienia gradientowe pozwalają na tworzenie pseudo-fotograficznych efektów

gradient liniowy, radialny i stożkowy

![](_page_21_Picture_4.jpeg)

## Wypełniena gradientowe

![](_page_22_Picture_1.jpeg)

Wypełnienia gradientowe pozwalają na tworzenie pseudo-fotograficznych efektów

gradient liniowy, radialny i stożkowy

![](_page_22_Picture_4.jpeg)

możliwość tworzenia wielobarwnych gradientów

## Wypełniena gradientowe — gradient liniowy, parametry

![](_page_23_Figure_1.jpeg)

## Wypełniena gradientowe — gradient stożkowy

![](_page_24_Figure_1.jpeg)

K ロ ) K (個) X ( 편 ) K (편 ) ( ) 편  $\Omega$ 10 / 15

## Wypełniena gradientowe — gradient radialny

![](_page_25_Picture_20.jpeg)

K ロ ▶ K 個 ▶ K ヨ ▶ K ヨ ▶ │ ヨ │ めぬ⊙ 11 / 15

deformacje perspektywiczne (narzędzie "Perspective")

12 / 15

 $QQ$ 

K ロ > K @ > K 경 > K 경 > 시 경

- deformacje perspektywiczne (narzędzie "Perspective")
- wytłaczanie (narzędzie "Extrude")

deformacje perspektywiczne (narzędzie "Perspective")

12 / 15

 $\Omega$ 

K ロ > K @ > K 경 > K 경 > 시 경

- wytłaczanie (narzędzie "Extrude")
- **e** efekt cienia (narzędzie "Drop shadow")

- deformacje perspektywiczne (narzędzie "Perspective")
- wytłaczanie (narzędzie "Extrude")
- **e** efekt cienia (narzędzie "Drop shadow")
- wypełnienia gradientowe symulujące refleksy światła i 3D<br>ty 3D uzyskujemy m. in. przez<br>deformacje perspektywiczne (narzędzie "Perspective")<br>wytłaczanie (narzędzie "Extrude")<br>efekt cienia (narzędzie "Drop shadow")<br>wypełnienia gradientowe symulujące refleksy światła i<br>cieniowan

- deformacje perspektywiczne (narzędzie "Perspective")
- wytłaczanie (narzędzie "Extrude")
- **e** efekt cienia (narzędzie "Drop shadow")
- wypełnienia gradientowe symulujące refleksy światła i cieniowanie

![](_page_31_Picture_6.jpeg)

# Efekty 3D — przyciski

![](_page_32_Picture_1.jpeg)

K ロ ▶ K 御 ▶ K 聖 ▶ K 聖 ▶ │ 聖 │ 約 Q Q → 13 / 15

## Efekty 3D — cylindry

![](_page_33_Picture_1.jpeg)

![](_page_33_Picture_2.jpeg)

![](_page_33_Figure_3.jpeg)

![](_page_34_Picture_1.jpeg)

![](_page_34_Picture_2.jpeg)

イロト イタト イミト イミト 一毛  $299$ 15 / 15

![](_page_35_Picture_1.jpeg)

![](_page_35_Picture_2.jpeg)

Tekst z wypełnieniem gradientowym

![](_page_36_Picture_1.jpeg)

![](_page_36_Picture_2.jpeg)

- Tekst z wypełnieniem gradientowym
- Podwójna krzywa obwiednia (narzędzie "Interactive contour") z gradientem o odwrotnie ułożonych szarościach

![](_page_37_Picture_1.jpeg)

![](_page_37_Picture_2.jpeg)

- Tekst z wypełnieniem gradientowym
- Podwójna krzywa obwiednia (narzędzie "Interactive contour") z gradientem o odwrotnie ułożonych szarościach
- Cień dodany do krzywej j.w. (narzędzie "Drop shadow")

![](_page_38_Picture_1.jpeg)

<span id="page-38-0"></span>![](_page_38_Picture_2.jpeg)

- Tekst z wypełnieniem gradientowym
- Podwójna krzywa obwiednia (narzędzie "Interactive contour") z gradientem o odwrotnie ułożonych szarościach
- Cień dodany do krzywej j.w. (narzędzie "Drop shadow")
- Tło z barwnym wypełnieniem gradientowym